# BELLDATA

Client Services Network v4.0

User Manual

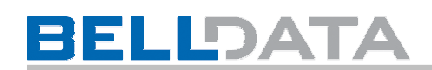

#### Table of Contents

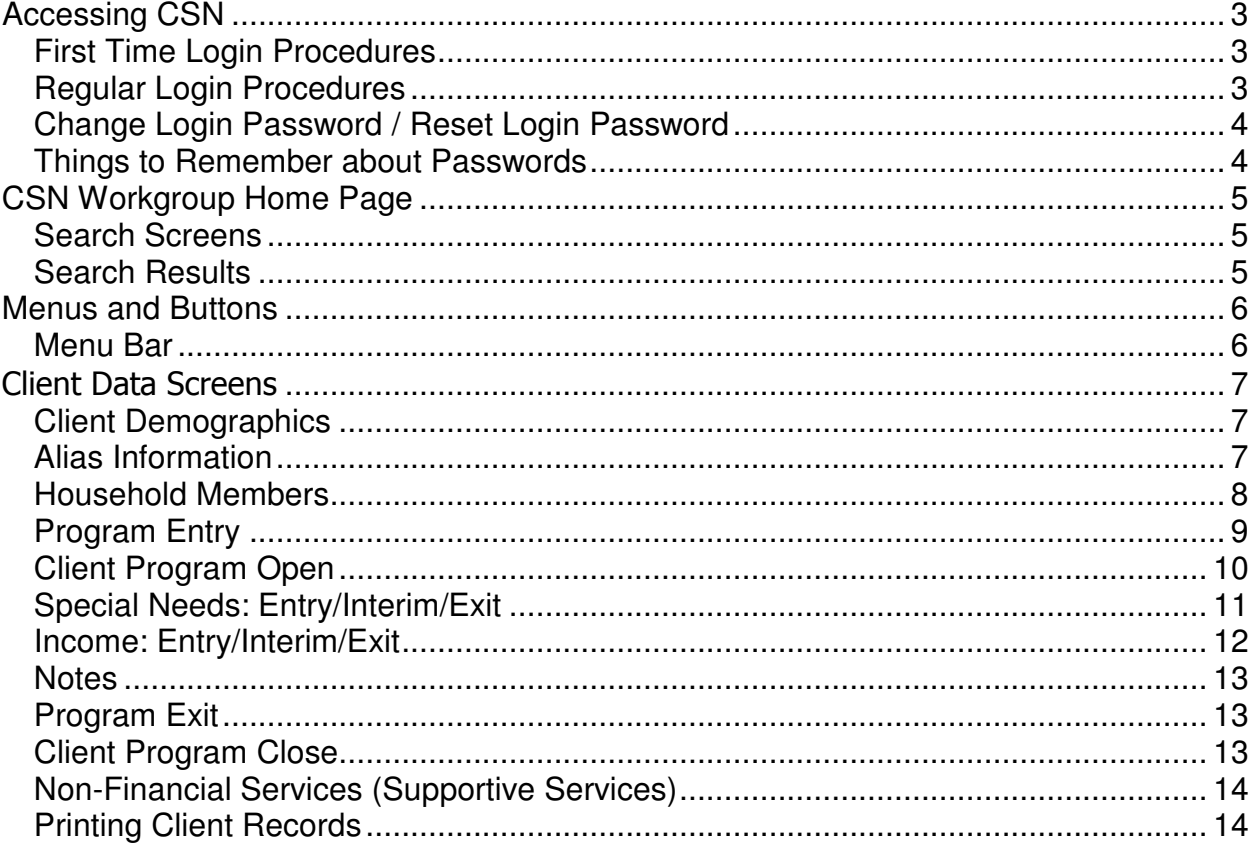

# **Accessing CSN**

#### **First Time Login Procedures**

After accessing the CSN website, you will see the screen below.

Click on Login. The Login screen will appear.

Click on the User ID box. Type your User ID into the box.

Click on the Password box. Type the word, PASSWORD, into the Password box. Click on the SUBMIT button.

The next screen you will see asks you to Change (original) Login Password.

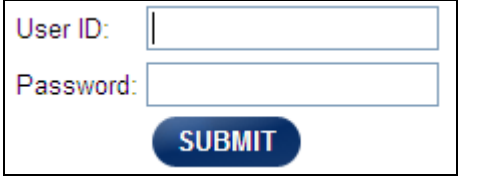

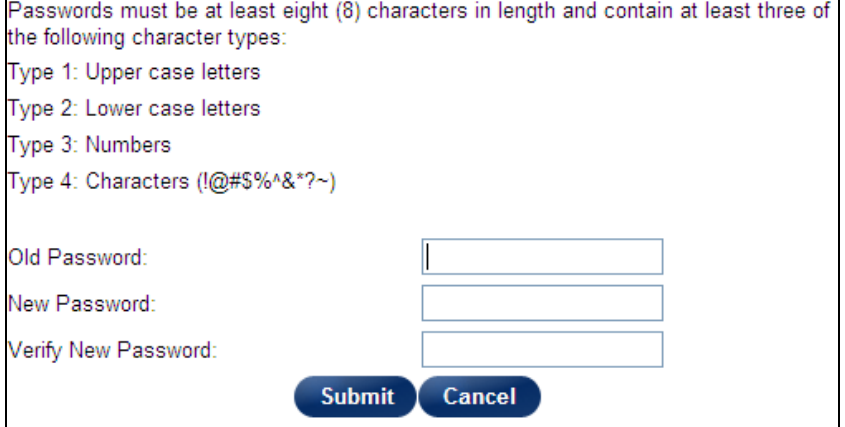

#### **Regular Login Procedures**

After you have logged in for the first time and changed your password, you simply follow steps  $1 - 4$  above (using your new password) to use the CSN application.

If your password is NOT accepted, you will see the message below. Click on the OK button. Repeat steps 1 - 4 above. The account is automatically locked out after three (3) unsuccessful attempts.

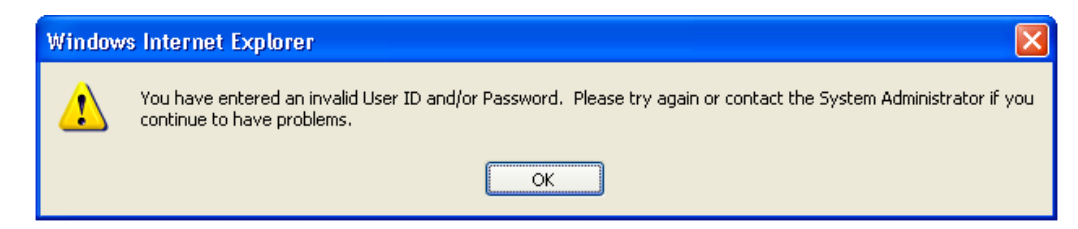

#### **Change Login Password / Reset Login Password**

Click on the Old Password box. Type in PASSWORD.

Click on the New Password box. Type in your new password. Passwords MUST be at least eight (8) characters in length and must contain at least three (3) of the following character types:

Upper case letters

Lower case letters

**Numbers** 

Characters  $\langle \omega \# \$\% \& \degree \ ? \sim$  ()

When then minimum requirements are met, the password test notice will change from Unacceptable to Acceptable. If the password uses all four (4) character types, the notice changes to Strong.

Click on the Verify New Password box. Type in the same new password. Click on the Submit button.

If your password is accepted, you will advance to agency and workgroup selection screen.

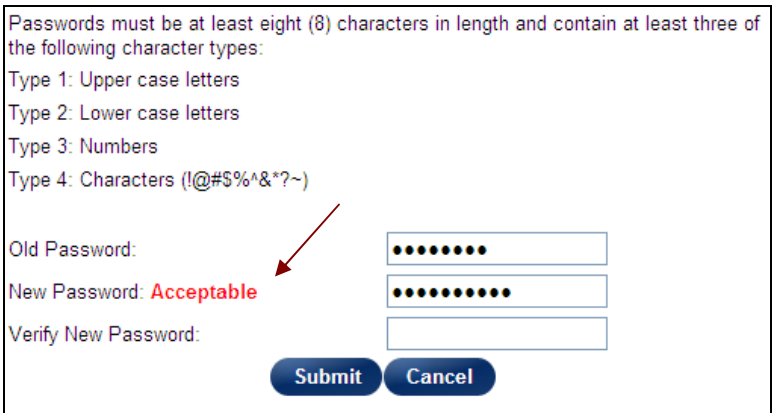

#### **Things to Remember about Passwords**

Your original password is valid for 30 days. You must login within that 30-day period and change it to a new password or it will expire.

Passwords MUST be at least eight (8) characters in length and must contain at least three (3) of the following character types:

Upper case letters;

Lower case letters;

**Numbers** 

Characters !@#\$%^&\*?~()

After changing your initial password, your new password will be valid for 90 days. The system will automatically direct you to the Change Login Password screen when it is time to change your password.

Remember that your Old Password will be "PASSWORD" if it has to be reset by the system administrator.

# **CSN Workgroup Home Page**

#### **Search Screens**

The screen below is the first one you will see after a valid login. The items on this screen are added in the WorkgroupManager under the "Home" button and can be Search or Summary screens. Below are two different types of Search screen. The first allows the end user to enter information to filter on each field. When the "Search Now" button is clicked, the Search Results screen below is displayed. The second Search screen provides a hyperlink directly to the file as the search criteria is preset, such as showing only the active clients for the current user.

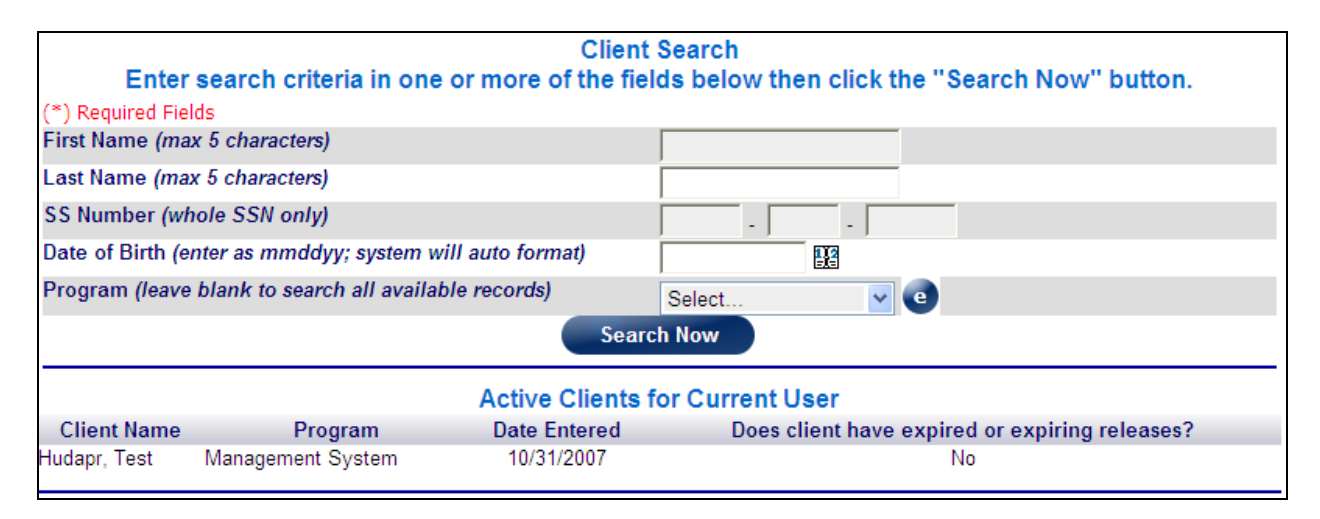

#### **Search Results**

Each line is a hyperlink to the file. When the cursor is moved over a line it is hi-lighted. To enter new search criteria, click on "New Search". To add a new file, click on "Add".

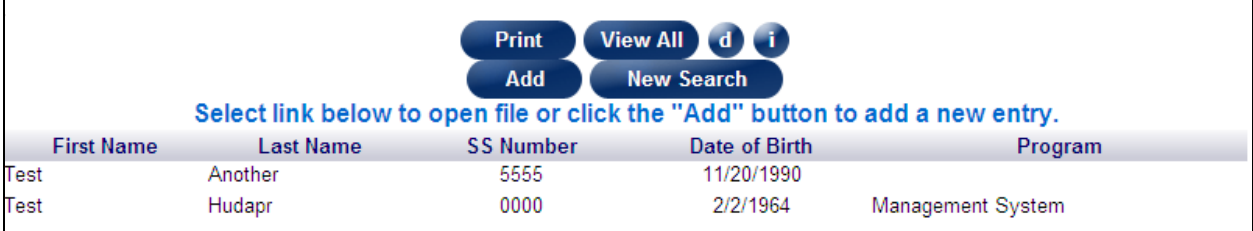

# **Menus and Buttons**

#### **Menu Bar**

The menu bar to left provides access and permissions to application screens. The primary menu buttons only appear when a workgroup has access to screens in that menu. However, the Administration menu is only accessible by System and Agency Administrators. Menu items for workgroups are administered via the WorkgroupManager.

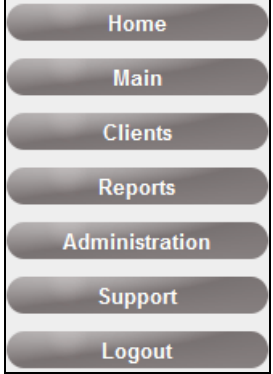

To expand or collapse a menu, click the menu button!

Each primary menu displays additional menu items when expanded. Any menu item with a  $\sqrt{a}$  (down arrow) has additional sub-menu items that are displayed when the item is selected.

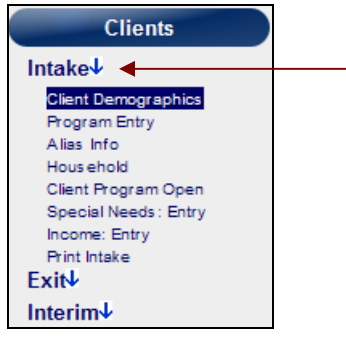

# Client Data Screens

#### **Client Demographics**

The client demographics record is the primary entry for each client. There is only one entry per client and all other client information is associated (or attached) to this record. If a duplicate record exists for a client, it is because some of the information was different when the record was initially created.

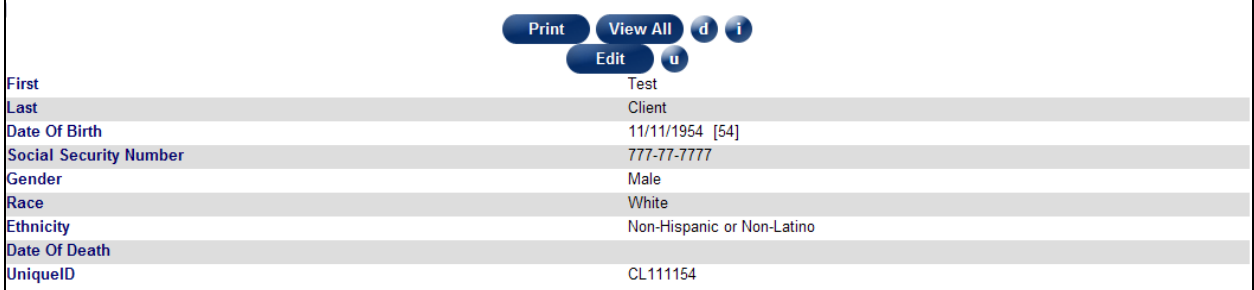

**Date of Birth:** If the date of birth is not known when the record is created, enter "01/01/1900".

**Social Security Number:** If unknown, enter "000-00-0000".

#### **Alias Information**

The alias information screen allows you to track changes in a client's name, social security number, or date of birth. Enter the old or incorrect information here then correct the Client Demographics screen. These entries are also searched when performing a client search and are indicated by a "Yes" in the Alias column of the Search Results.

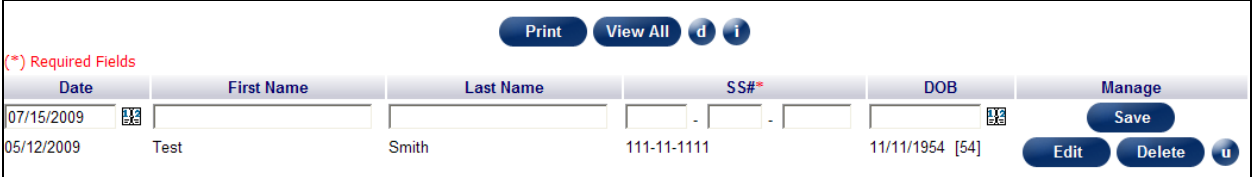

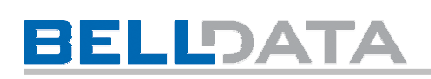

#### **Household Members**

The household member summary page shows a list of individuals who currently live or have lived with the client. These entries represent the client's household today. When showing an "X", the Cross Ref Only column indicates that person is no longer living with the client. When showing an "X", the Has Programs column indicates that individual has been an applicant at the current agency. To view further details for the household member, click on the View button.

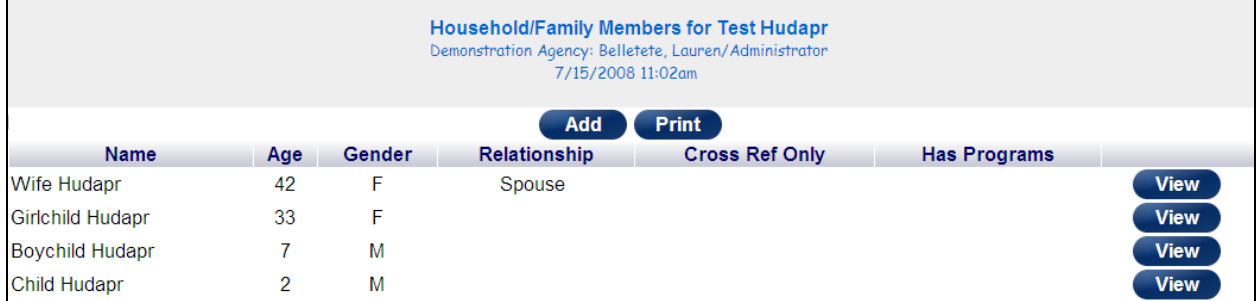

Household member demographics are added to the same table as the client demographics and therefore require the same search as the client.

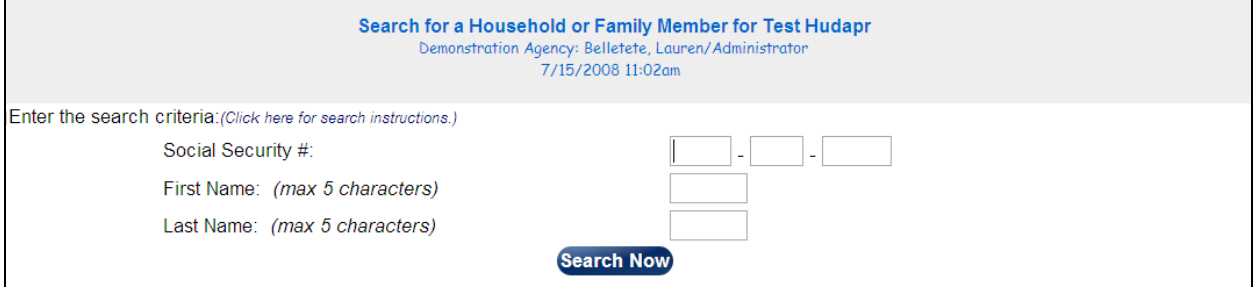

If the search produces a match, it means that the household member has been entered either as a client or a member of another household. Click on the name to add to the current household.

If the search does not produce a match, click on the Add New button to create a new record.

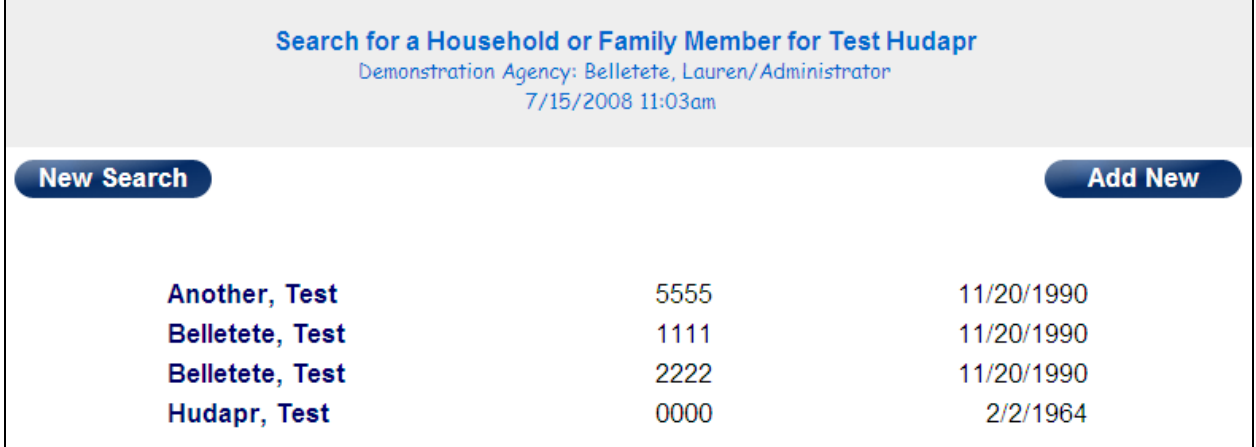

# **BELLDATA**

The household member detail screen shows all of the demographic information as well as the relationship to the current client and their household status. From this screen, you can also view related households for this individual by clicking on the View Related button. This will show all of the other applicants/clients this individual has been associated with.

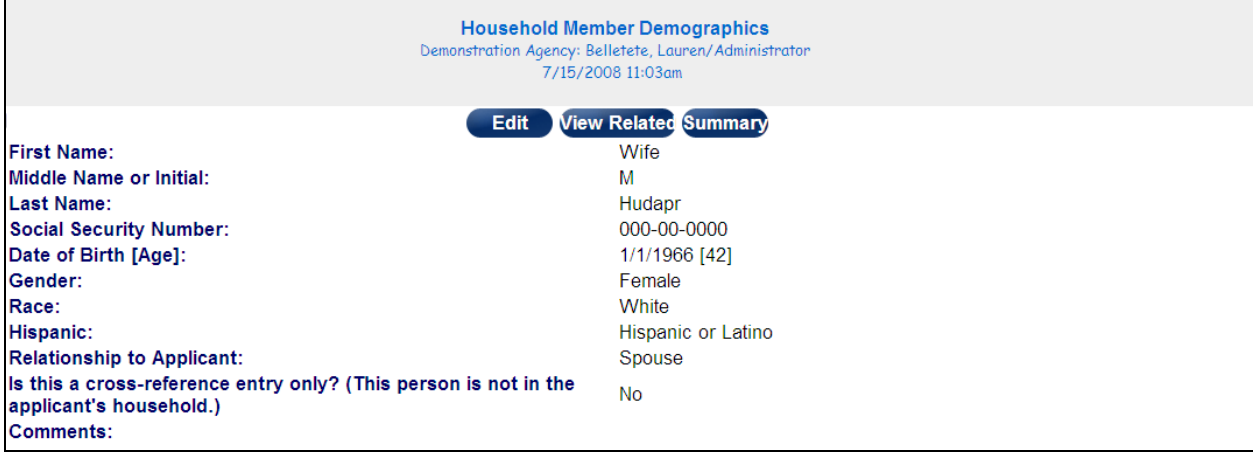

# **Program Entry**

The Program Entry screen puts the FAMILY into a program and assigns the caseworker. When a caseworker is selected here, then the clients will appear on the Home page for that caseworker.

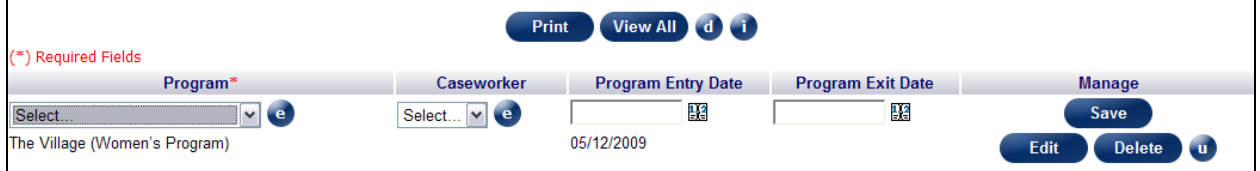

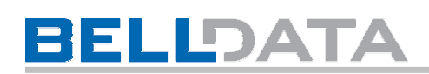

#### **Client Program Open**

The Client Program Open screen puts the individual household/family members into the program. This allows for the collection of additional information **at the time of program entry**. An entry must be made for **each** household or family member participating in the program.

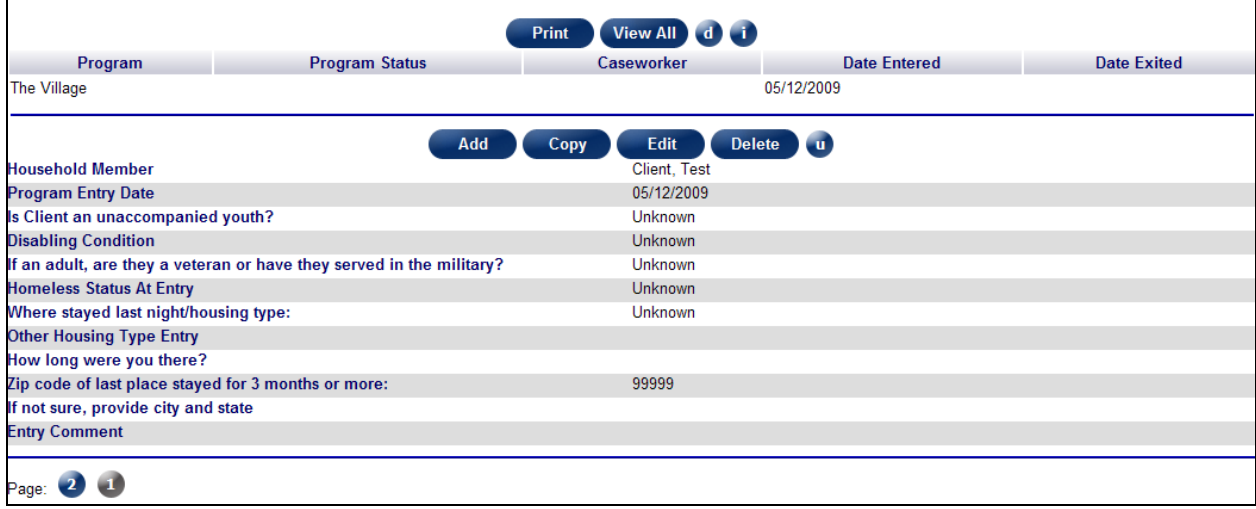

**Program Entry Date:** Enter the date the individual actually entered the program. This may or may not be the same date the applicant entered.

**Zip Code:** If unknown, enter "99999".

#### **Special Needs: Entry/Interim/Exit**

Special Needs must be entered for **ALL** household/family members participating in the program. An entry must be made at program entry, exit, and annually for program stays longer than 12 months.

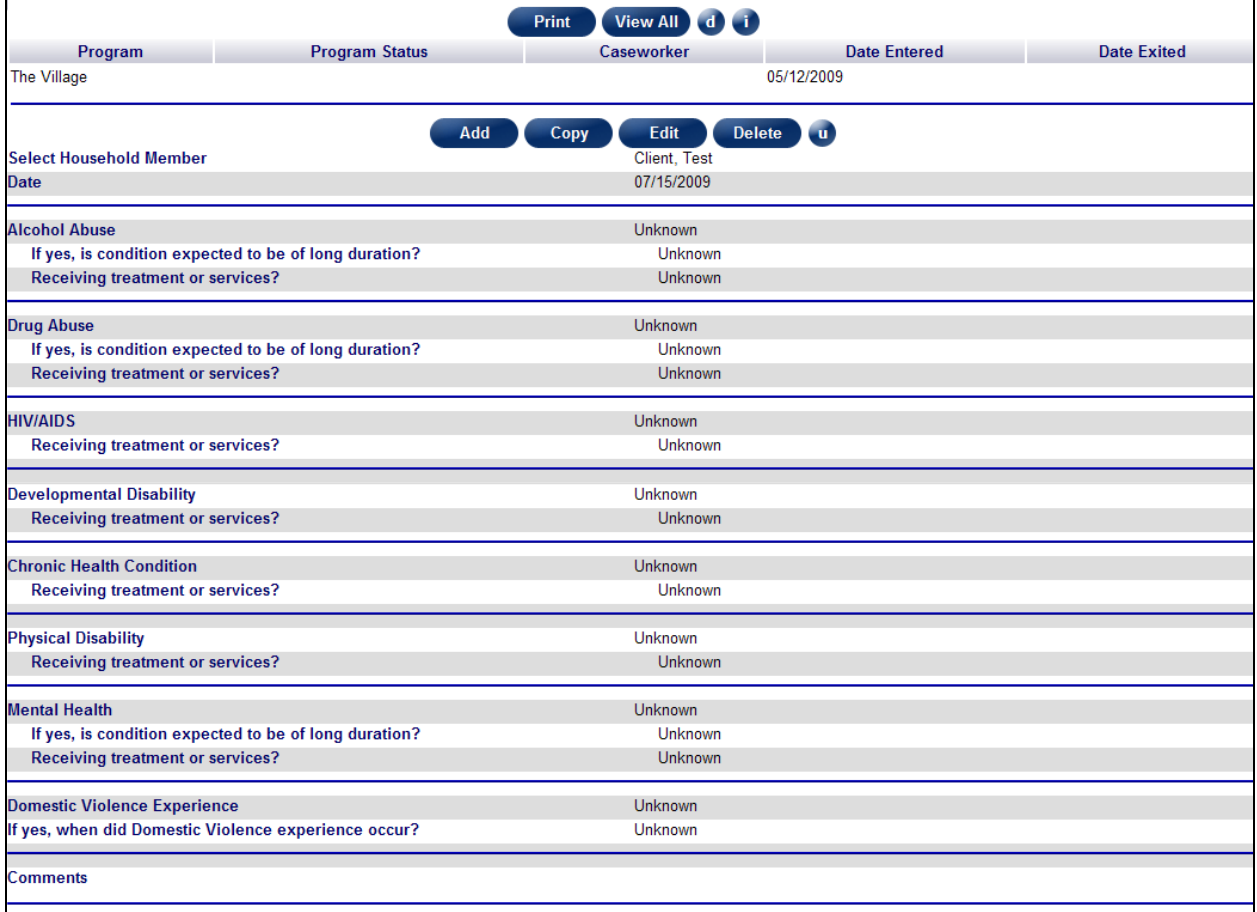

#### **Income: Entry/Interim/Exit**

Income information must be entered for **ALL ADULT** household/family members participating in the program. An entry must be made at program entry, exit, and annually for program stays longer than 12 months.

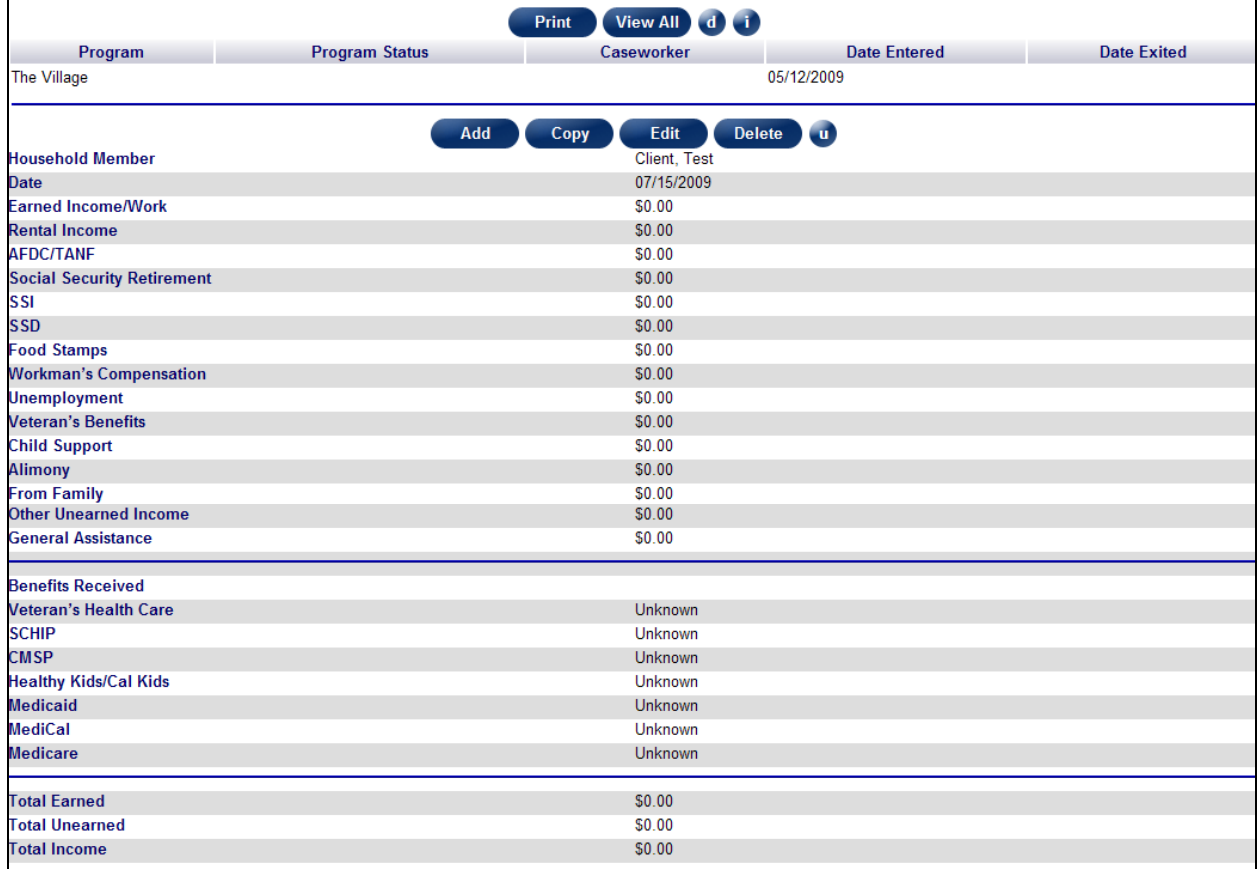

# **BELLDATA**

#### **Notes**

Case notes allow up to 3,000 characters per note and are sorted in descending order (the newest on top). There is no limit to the number of case note entries.

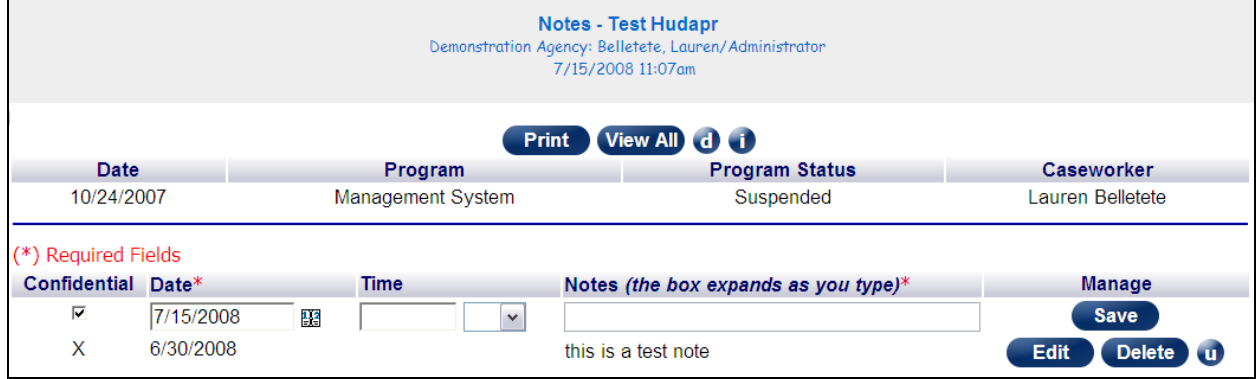

### **Program Exit**

The Program Exit screen exits the FAMILY from the program. Simply edit the program record and enter the program exit date.

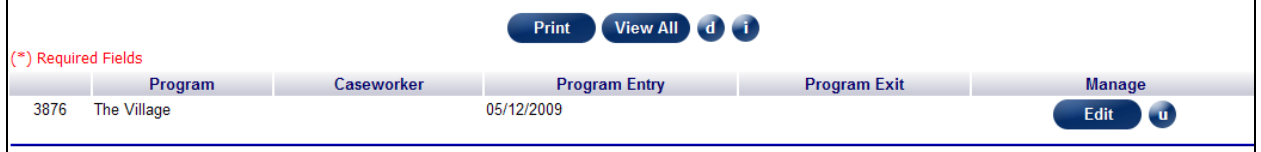

#### **Client Program Close**

Like the Client Program Entry, each household/family member participating in the program must be exited. The Date Client Exited Program may or may not be the same as the Program Exit date.

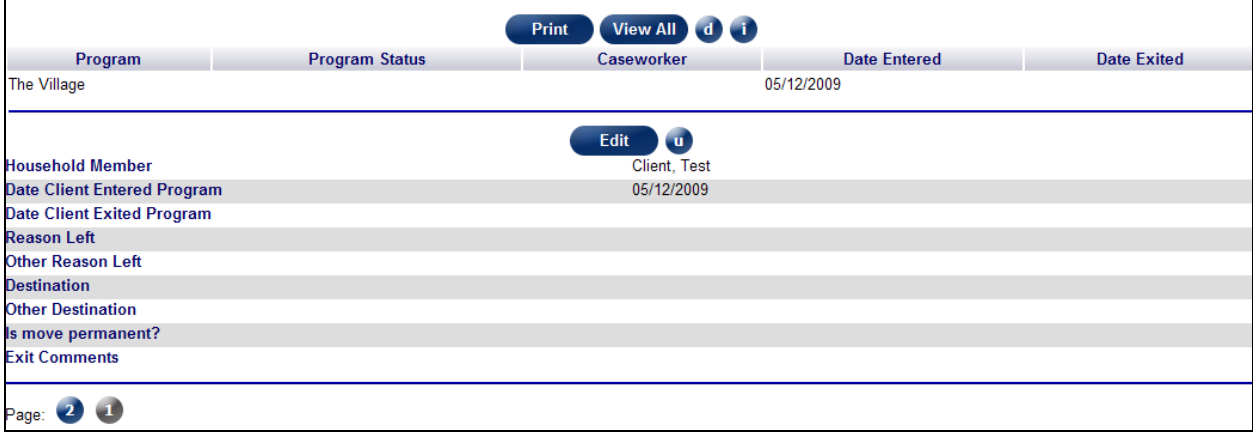

# **Non-Financial Services (Supportive Services)**

The services received for **each** household are entered here and are sorted in descending order.

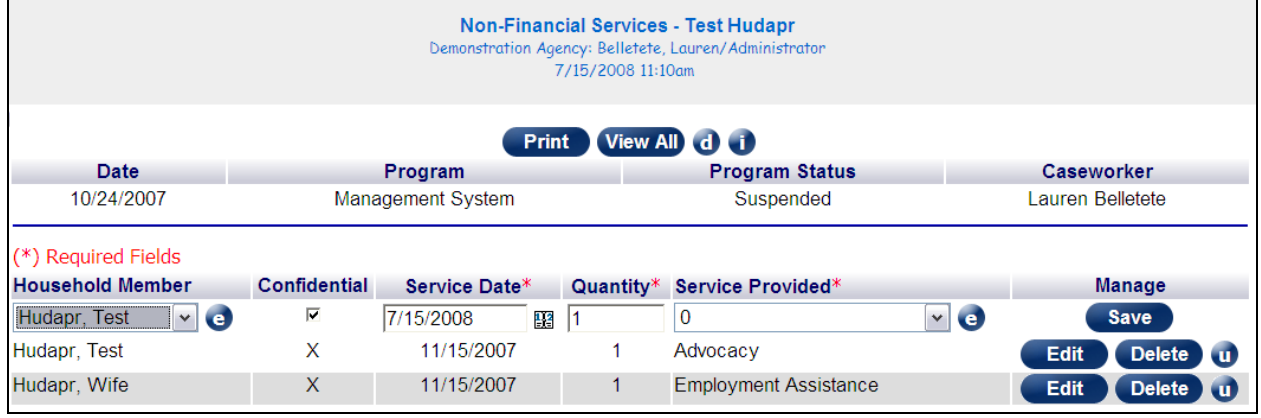

#### **Printing Client Records**

The information entered can be printed in two ways:

- 1. directly from the screen by clicking on the Print button at the top of the screen; or
- 2. selecting the Print option at the end of the submenu such as Print Intake.

The Print option in the submenu prints all of the client data for the selected program together rather than on individual pages.<br> $\sqrt{\frac{2}{n}}$ 

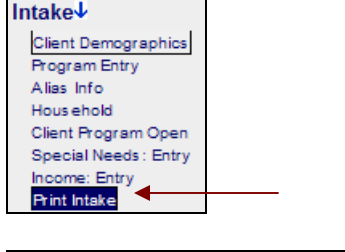

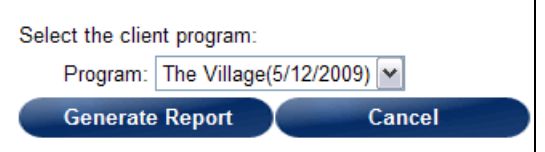